# **HORRELAKOA NAIZ NI IRUDITAN /** *THIS IS ME, CAN'T YOU SEE?*

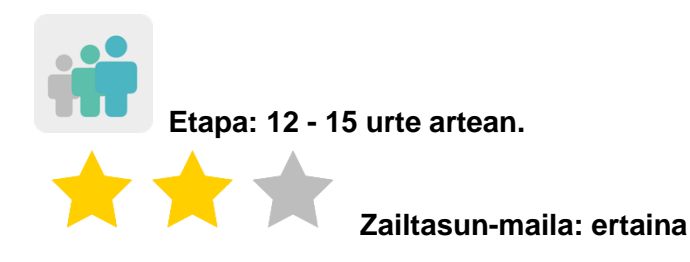

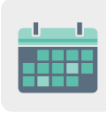

**Denboralizazioa: 5/6 saio**

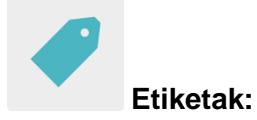

Aurkezpenak, egile-eskubideak, eskubiderik gabeko irudiak.

#### **Jardueraren deskripzioa: (4 lerro gehienez)**

Ikasleek euren burua banaka aurkeztuko dute irudien bidez, tresna digital bat erabiliz. Proiektuko kideek aurkezpenak partekatuko dituzte TwinSpace-ren barruan, elkar ezagutuko dute eta konfiantza irabaziko dute proiektuari ekin aurretik.

#### **Helburuak: (3 gehienez)**

- 1. Irudien bidez helarazitako informazioa partekatu eta interpretatzea.
- 2. Egile-eskubiderik gabeko irudiak bilatzen eta erabiltzen ohitzea.
- 3. Irudien iturriak eta egileak aipatzen ikastea.

#### **Gako gaitasunak eta zeharkako gaiak:**

- Hizkuntza-komunikazioa
- Gaitasun digitala
- Gaitasun sozial eta zibikoak
- Kontzientzia eta adierazpen kulturalak
- Kontsumitzailearen heziketa
- Komunikabideentzako heziketa

#### **Curriculumeko edukiak:**

- Ahozko testuak ulertu eta ekoiztea: adierazpena eta interakzioa (atzerriko hizkuntza edo ama-hizkuntza).
- Aurkezpenak prestatzea.

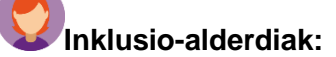

Ikasleek aurkezpenaren formatua hautatzeko askatasuna izango dute eta ikaskideek egindako hautua errespetatuko dute.

#### **Aurreikusitako produktuak/ emaitzak:**

Askotariko formatuetan egindako aurkezpenak: PowerPoint, infografia, posterra, liburuxka, triptikoa, PDF dokumentua...

#### **JARDUERAREN GARAPENA**

#### **1. urratsa**

Ikasleek ahalik eta xehetasun gehien emanez aurkeztuko dute euren burua, baina haien irudiak edo Internetetik hartutakoak soilik erabiliz (animaliarik gustukoenak, gustu gastronomikoak, aisialdiko jarduerak...). Une hori baliatuko da irudi libreak non aurkitu eta iturria nola aipatu ikusteko. Adibidez, irudi-banku bat Pixabay edo Flickr da.

Oharra: Pixabayn, adibidez, deskargatzeko aukeratutako argazki bakoitzaren ondoan, iturria aipatzea beharrezkoa den edo erabat librea den zehazten da, eta ez da inolako erreferentziarik behar. Aipatzea beharrezkoa bada, adierazten duena kopiatzea eta argazkiaren ondoan agerraraztea baino ez da behar, beheko adibidean egin den moduan.

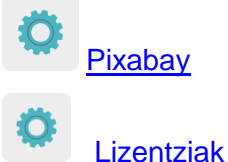

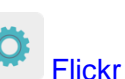

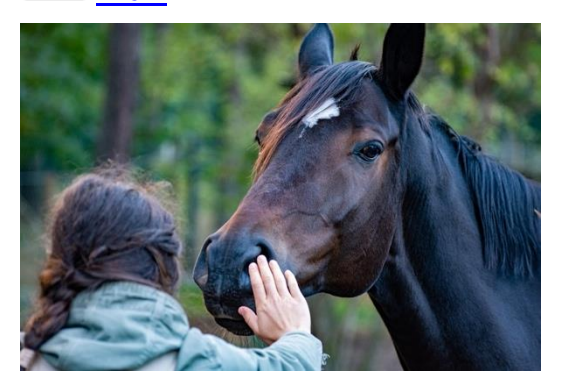

1. irudia

Iturria: [wal\\_172619-](https://pixabay.com/es/photos/caballo-mano-amistad-5628881/)en irudia Pixabay -n

Hona hemen ikasleek erabil ditzaketen zenbait tresna: Sway, PowerPoint, Adobe Spark, Crello, Canva edo antzekoak.

Oharra: [iturriak nola aipatu](https://es.wikihow.com/citar-una-obra-con-licencia-de-Creative-Commons) [APA](https://normas-apa.org/etiqueta/normas-apa-2021/) arauak (American Psychological Asociation)

# **2. urratsa**

Proiektuko irakasle batek jarduera-orri bat sortuko du TwinSpace-n «*Horrelakoa naiz ni iruditan /This is me, can't you see?»* izenburuarekin eta horma digital bat txertatuko du (*TwinBoard)*.

Tutoriala: *[Nola sortu orrialde bat TwinSpace-](file:///C:/Users/innovacion/Downloads/%3chttp:/etwinning.es/es/nuevo-twinspace-como-crear-una-pagina-de-actividades/%3e)n* (nola txertatu TwinBoard bat barne).

#### **3. urratsa**

Dozenteak ikasleentzako profila sortuko du TwinSpace-n.

Tutoriala: *[Nola gonbidatu ikasleak TwinSpace-ra.](http://etwinning.es/es/como-invitar-a-los-alumnos-al-twinspace/)*

#### **4. urratsa**

Ikasle bakoitzak bere aurkezpena TwinBoard-era igoko du aldez aurretik sortutako jardueraorri bati lotuta.

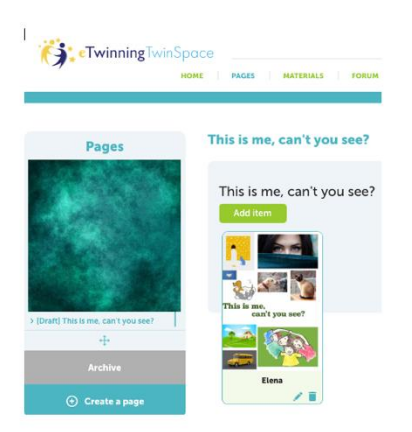

2. irudia

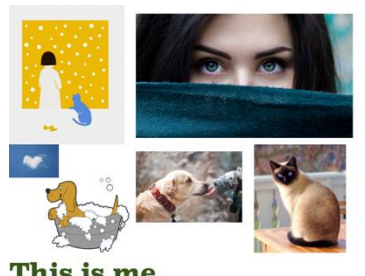

This is me,<br>can't you see?

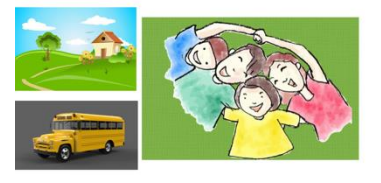

3. irudia

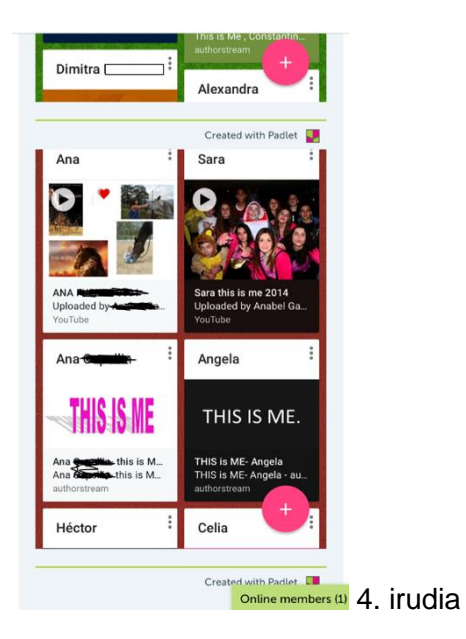

# **5. urratsa**

Irakasle kideek jarduera-orri berri bat sortuko dute, eta bertan taula bat txertatuko dute ikasleak nazioarteko bikoteetan taldekatzeko.

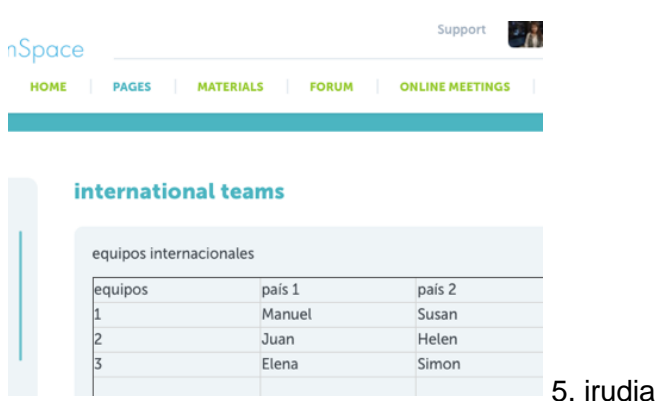

## **6. urratsa**

Ikasle bakoitzak esleitu dioten ikaskidearen aurkezpena zehatz-mehatz aztertuko du, irudiek transmititzen duten informazio guztia deszifratzen saiatuz.

Ikasle bakoitzak TwinMail bidez (TwinSpace-n eskuragarri dagoen posta elektronikoa) esleitutako bikotearekin jar daiteke harremanetan, irudiak aztertu ondoren sortutako zalantzak argitzeko. Irakasleek tresna hori behar bezala nola erabili azalduko dute.

#### **7. urratsa**

Ikasle bakoitzak bere bikotekidea aurkeztuko die gainerako ikasleei, deigarriena gertatu zaiona nabarmenduz eta desberdintasun kulturalak kontrastatuz.

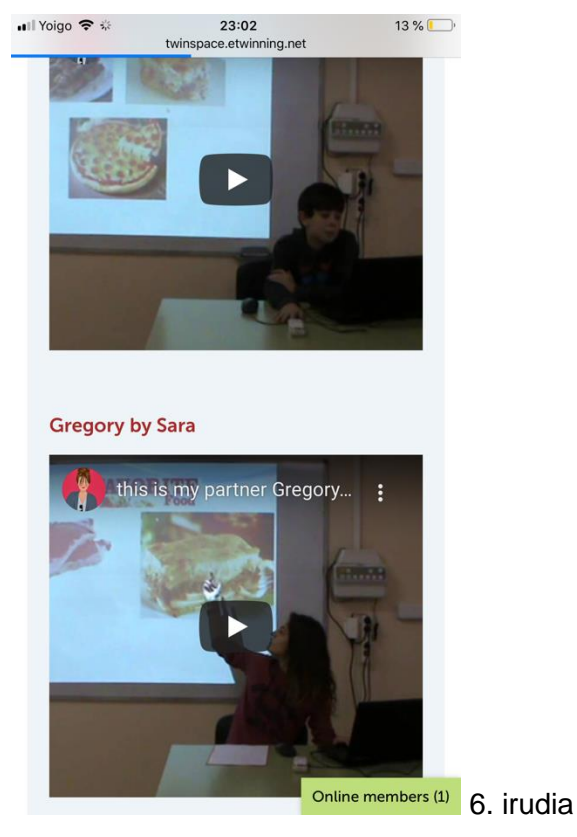

Iradokizuna: ahozko aurkezpenak bideoan ere grabatu daitezke eta TwinBoard-en partekatu. Ikasleek gainerako ikaskideentzat hitz egingo dute, eta irakasleak moderatzaile gisa jardungo du.

# **8. urratsa**

Irakasleek foro bat irekiko dute, non edozein ikaslek gainerako kideekin elkarreragin ahalko duen.

Iradokizuna: dozenteek ikasleak parte-hartzera eta elkarreragitera animatuko dituzte.

Tutoriala: *[Nola sortu foro bat TwinSpace-n.](http://etwinning.es/es/foros-en-el-twinspace/%3e)*

## **9. urratsa**

Irakasleek bideokonferentzia bat planifikatuko dute TwinSpace-ko bilera-tresnaren bidez, kide guztiek elkar agurtu eta haien arteko harremana sendotu ahal izateko.

Ikasle bakoitzak bere kideari zuzendutako eta aurkezpenarekin lotutako galdera pare bat prestatuko ditu aurretik, barruan zuen informazio guztia ulertu duen egiaztatzeko. Adibidez: gogoratzen al duzu zein kirol ikustea gustatzen zaidan telebistan? Edo gogoratzen al duzu zein koloretakoa den nire txakurra?

Irakasleek bideokonferentzia grabatuko dute edo pantaila-argazkiak egingo dituzte bilera agerian uzteko, eta TwinSpace-n partekatuko dute.

Iradokizuna: bideokonferentziarako B plana izatea komeni da, azken orduko arazo teknikoak egongo balira ere. Teams, WebEx Google Meet, Jitsi edo antzeko tresnaren bat erabil daiteke.\* Adingabeen datuen babesari erreparatu.

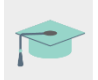

Tutoriala: *Nola programatu [bideokonferentzia](http://etwinning.es/es/actividades-para-proyectos/como-crear-un-evento-online-videoconferencia-en-el-twinspace/) bat Twinspace-n*

# **10. urratsa**

Irakasleetako batek bideokonferentziaren grabazioa txertatuko du aldez aurretik sortutako TwinSpace-ko jarduera-orrian.

Tutoriala: *[TwinSpace-n bideoak kudeatzea.](http://etwinning.es/es/gestion-de-videos-en-el-ts/)*

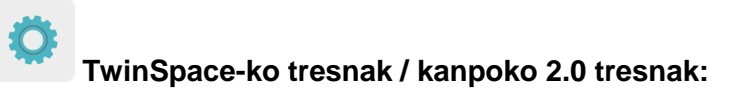

TwinSpace: TwinBoard, foroa, TwinMail

Kanpokoak:

- [PowerPoint](https://chrome.google.com/webstore/detail/powerpoint-online/mdafamggmaaaginooondinjgkgcbpnhp?hl=es%3e)
- [Sway](https://sway.office.com/%3e)
- [Authorstream](http://www.authorstream.com/index.aspx%3e)
- [Slideshare](https://es.slideshare.net/)
- [Adobe Spark](https://www.adobe.com/es/products/spark.html)
- [Crello](https://crello.com/es/)

# HIZKUNTZA KOOFIZIALETARA ITZULTZEA

- Katalana
- Euskara
- Galiziera